# **如何填报结题报告** 项目负责人使用手册

### 创新、协同、绿色、开放、共享

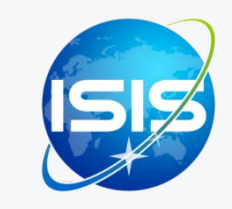

国家自然科学基金委员会(信息中心) 服务电话:010-62317474 服务邮箱: support@nsfc.gov.cn 技术支持:爱瑞思软件(深圳)有限公司

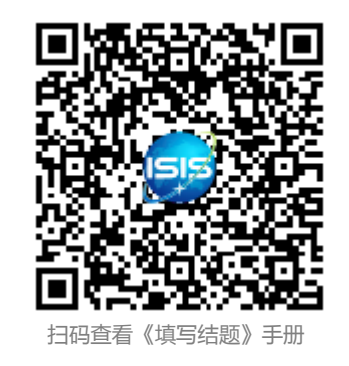

# ┃┃┃6步轻松、高效完成项目结题报告填写

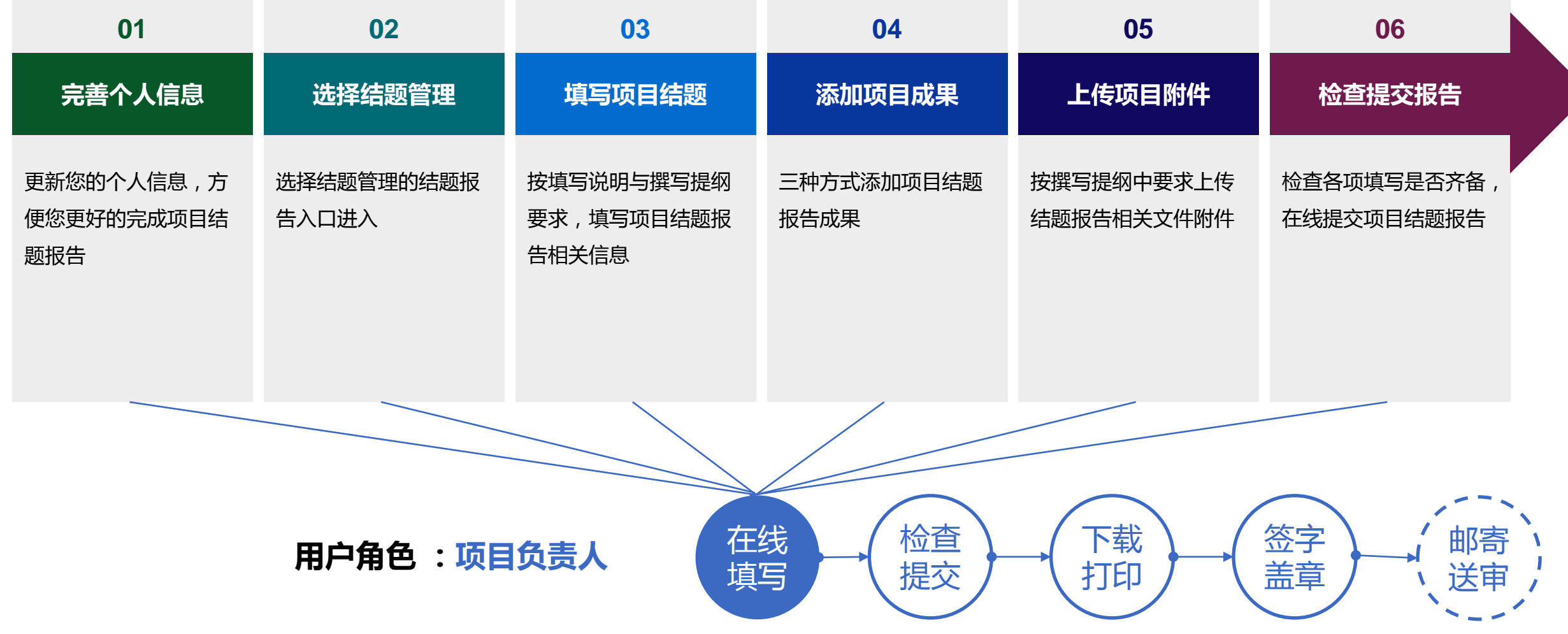

科学基金网络信息系统: [https://isisn.nsfc.gov.cn](https://isisn.nsfc.gov.cn/)

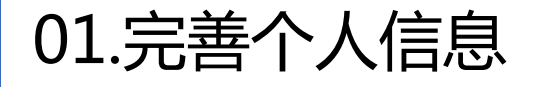

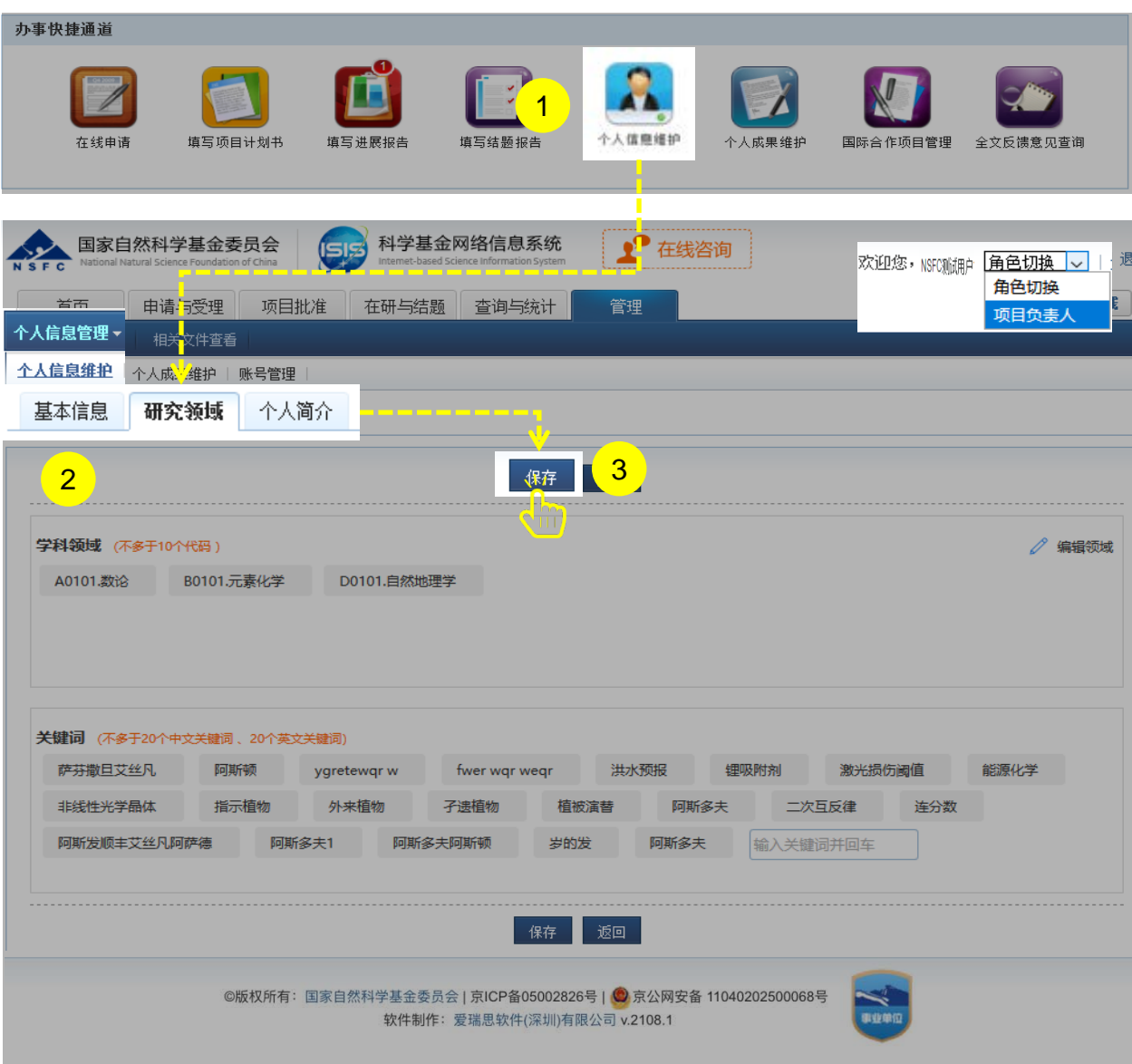

内容:

- 1. 在"**办事快捷通道**"选择点击**【个人信息维护】**
- 2. 更新"**基本信息**"、"**研究领域**"及"**个人简介**"
- 3. **【保存】**更改的信息

- > 更新您最新的个人信息,方便您更好的完成项目结题 报告
- 建议使用单位邮箱,不建议使用yahoo, 126, 163, sina 这几种电子邮箱,避免接收不到邮件

# 02.选择结题管理

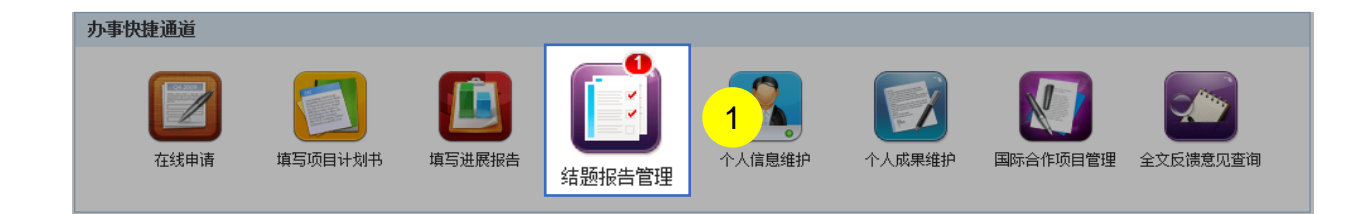

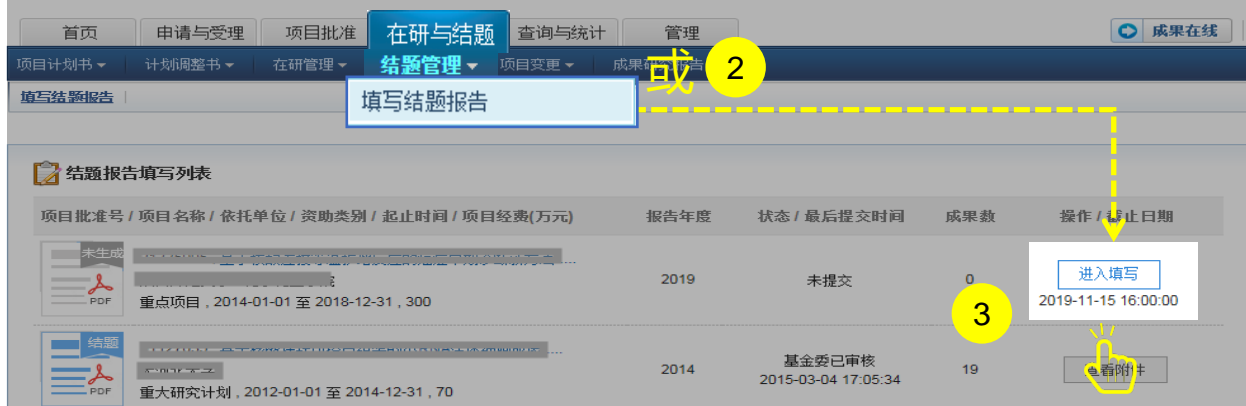

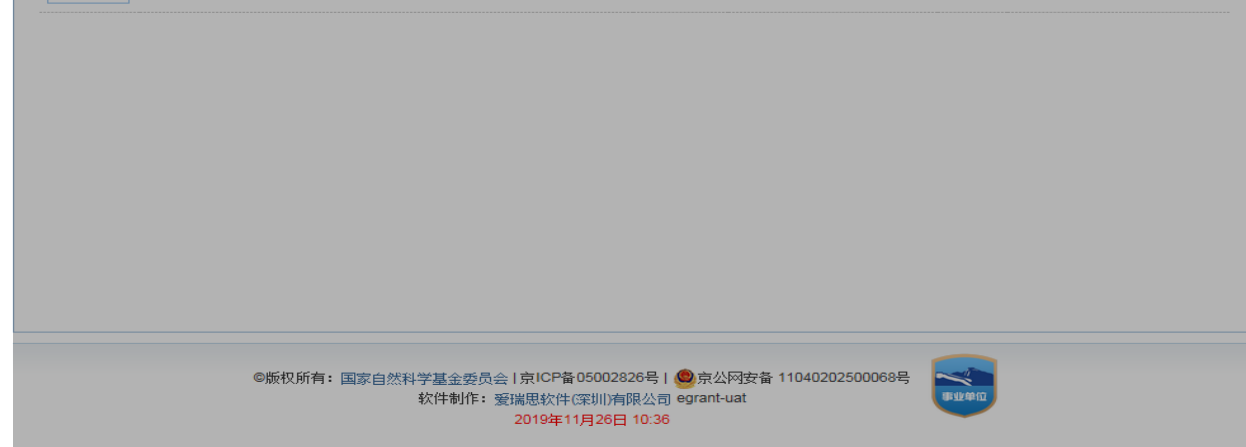

### 内容:

- 1. 在"**办事快捷通道**"选择点击**【填写结题报告】 ,**或
- 2. 选择"**在研与结题**"菜单下的"**结题管理**",进行 "**填写结题报告**"
- 3. 在结题报告填写列表中,选择需要填写的项目,点击 **【进入填写】**,进入填写结题报告界面

- > "办事快捷通道"红色气泡内数字,表示需要填写 报告的项目数
- 【**进入填写**】按钮下面的时间代表结题报告提交的 截止时间

# 03.填写项目结题

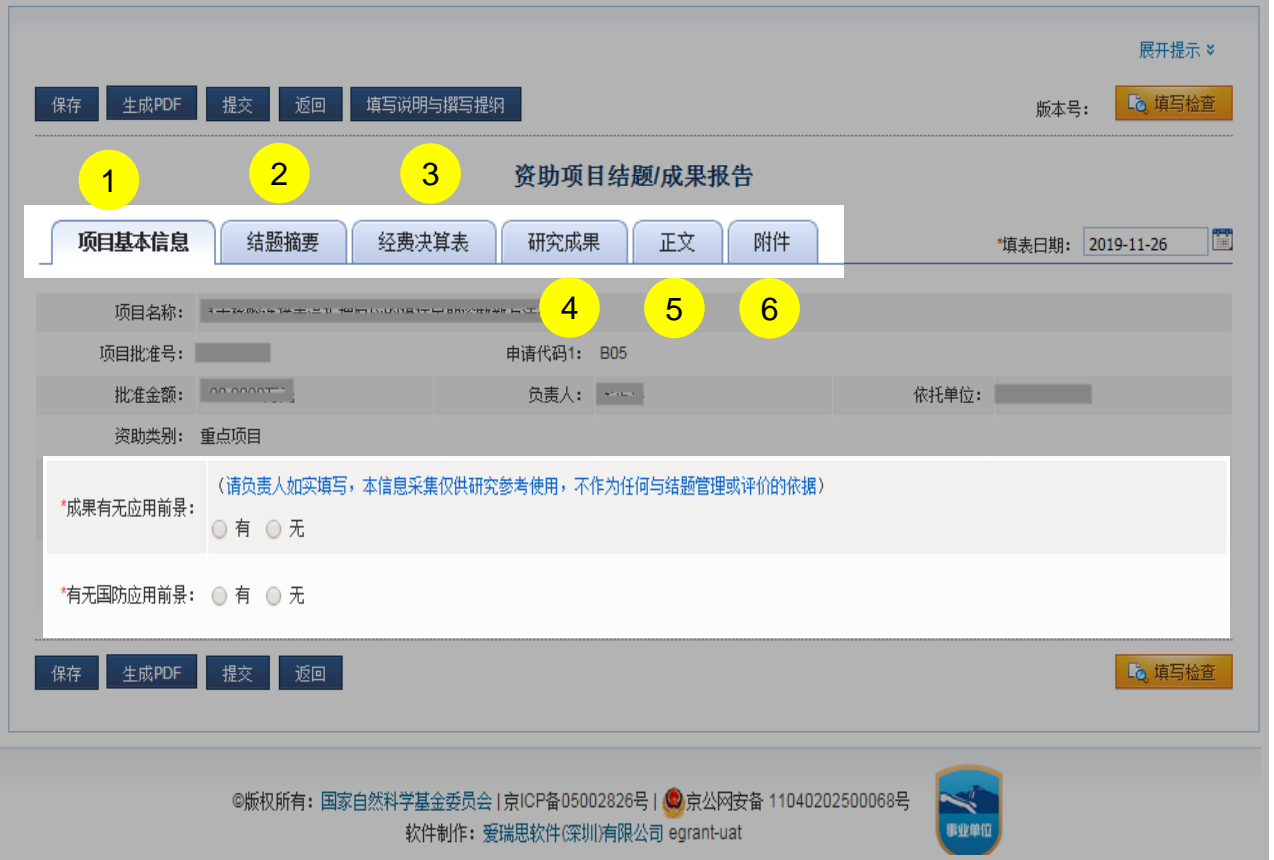

### 内容:

- 1. 项目基本信息:由系统自动生成,不能修改
- 2. 结题摘要:对项目的背景、主要研究内容、重要结果、 关键数据及其科学意义等做简单概述
- 3. 经费决算表:电子表格与书面材料所报送的决算表情 况必须保持一致
- 4. 研究成果:项目研究成果,请不要将非本人或非参与 者的研究成果,以及与受资助项目无关的研究成果列 入报告中
- 5. 正文:下载系统提供的正文模板填写
- 6. 附件:上传结题报告附件材料请参考填报说明及撰写 提纲

### 温馨提醒:

 请在截止时间之前,项目负责人在线填写并提交 电子版结题报告(**需提交纸质材料**)

## 03.填写项目结题

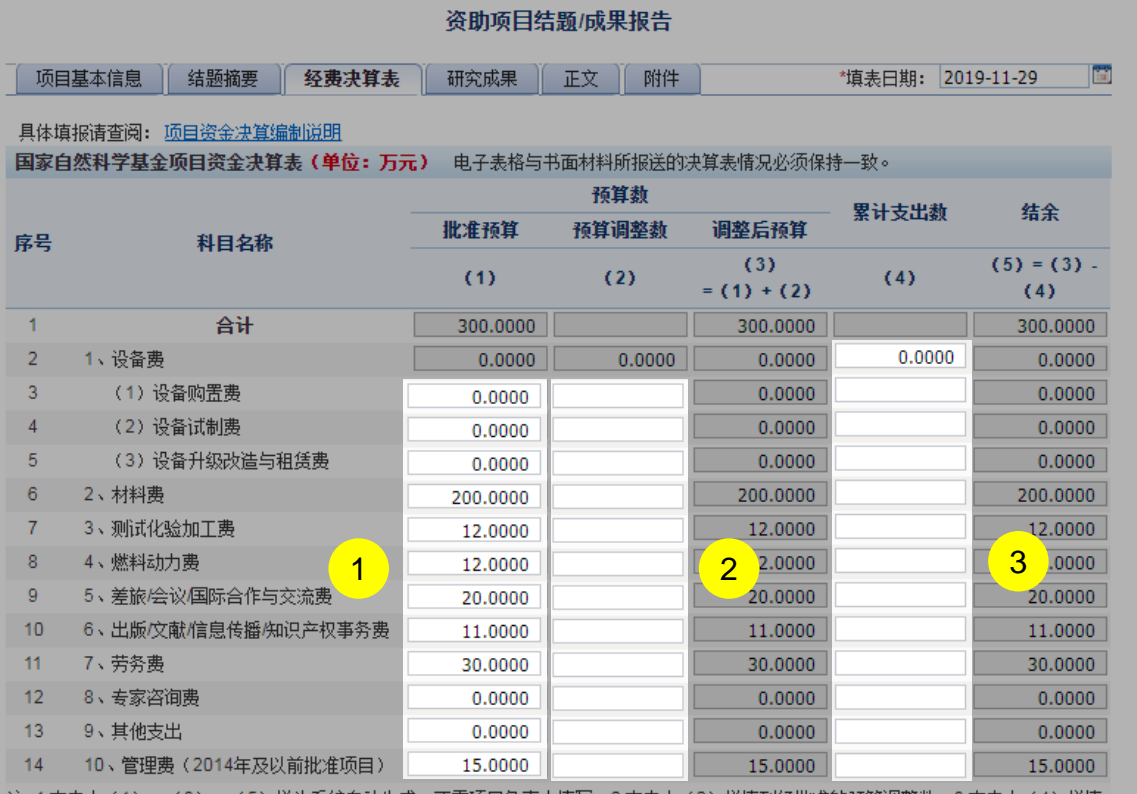

·注:1.本表中 (1) 、 (3) 、 (5) 栏为系统自动生成,不需项目负责人填写; 2.本表中 (2) 栏填列经批准的预算调整数; 3.本表中 (4) 栏填 列项目的实际支出数。

#### 决算说明书

#### 请按如下步骤完成决算说明书填写:

- 第一步: 下载决算说明书模板; HalWord模板
- 第二步: 根据模板离线填写决算说明书;

5

保存 生成PDF 提交 返回

第三步: 上传填写完的决算说明书(将填写完的决算说明书转换为PDF格式后再上传)。

上传

4 注: 建议上传非加密回 PDF格式的决算说明书电子文档, 以便系统更好生成报告PDF电子文件。

上传的决算说明书电子文档可为: PDF格式的文件。

### 内容:

- 1. 查看"**批准预算**"(系统默认取计划书预算,可修改)
- 2. 填写"**预算调整数**"
- 3. 填写"**累计支出数**"
- 4. 上传"**决算说明书**"
- 5. 检查经费决算表及上传文档后点击**【保存】**

### 温馨提醒:

■ 填写检查

- 结题报告【经费决算表】请按照"项目资金决算编 制说明"要求填报,白色方框的金额数字可以填写, 灰色方框的金额由系统自动合计
- 下载系统提供的"决算说明书模板"
- 填写完决算表后,保存为PDF文件格式后上传

## 04.添加项目成果

- 未标注的研究成果不得在项目报告中使用
- > 项目负责人应按照《国家自然科学基金资助项目研究成果管理办法》的要求,填报研究成果时,不得将非本人或 非参与者所取得的研究成果,以及与受资助项目无关的研究成果列入结题/成果报告中。发表的研究成果,项目负 责人和参与者均应如实注明得到国家自然科学基金项目资助和项目批准号
- 项目负责人通过ISIS系统,从文献库中检索研究成果或者按要求格式自行填入。请注意:将研究成果导入结题报 告时,务必仔细检查所列研究成果内容是否真实与规范、是否与受资助项目相关以及是否标注国家自然科学基金 资助
- > 选择从"科研之友"第三方导入研究成果,连接第三方文献库或DOI网址,提高项目成果的真实性与规范化
- 研究成果统计数据表:系统根据导入的成果自动统计,无须手动填写

# 04.添加项目成果

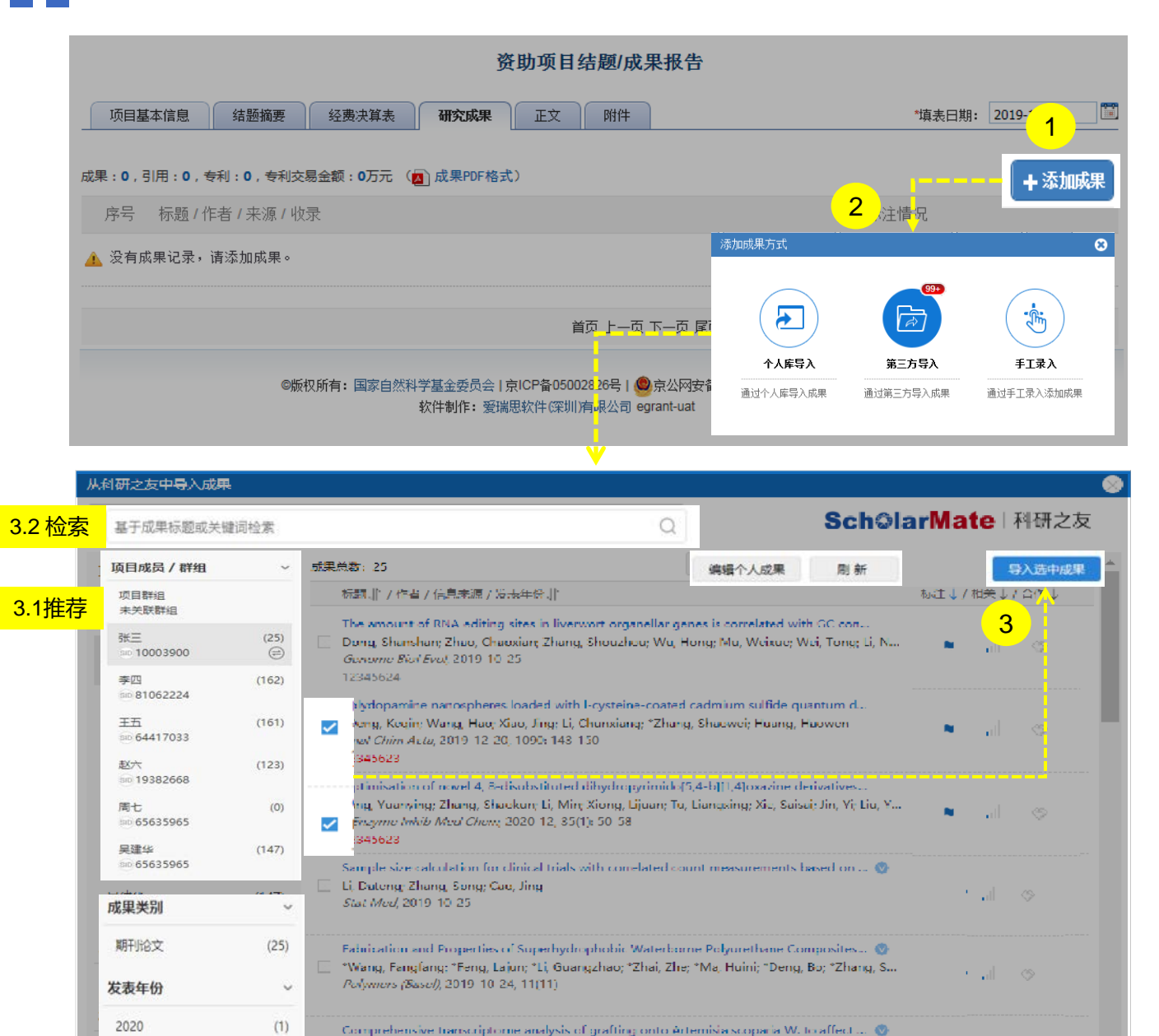

Zhang, Xue Ying; "Sun, Xian Zhi; Zhang, Sheng; Yang, Jing Hui; Liu, Fang Fang; Fan, Jie

BMC GENOMICS, 2019 10 25, 20(1): 776

内容:

ا الله السابق.<br>ا

1. 点击【**添加成果**】按钮,弹出**添加成果方式**选择框

### 2. 从三种导入方式中选择

- a. 【个人库导入】**:**从个人成果库选取成果
- b. 【第三方导入】**:**通过智能推荐或联邦检索 收集项目成果。关联"科研之友"后, 红色气 泡内数字显示找到的项目相关成果
- c. 【手工录入】**:**对于无法找到的项目成果, 选择手工录入
- 3. 如选择从**【第三方导入】**,通过推荐(3.1)或检索(3.2) 发现符合报告要求的成果后,选择单个或批量成果, 点击**【导入选中成果】**至结题报告

# 05.上传项目附件&06.检查提交报告

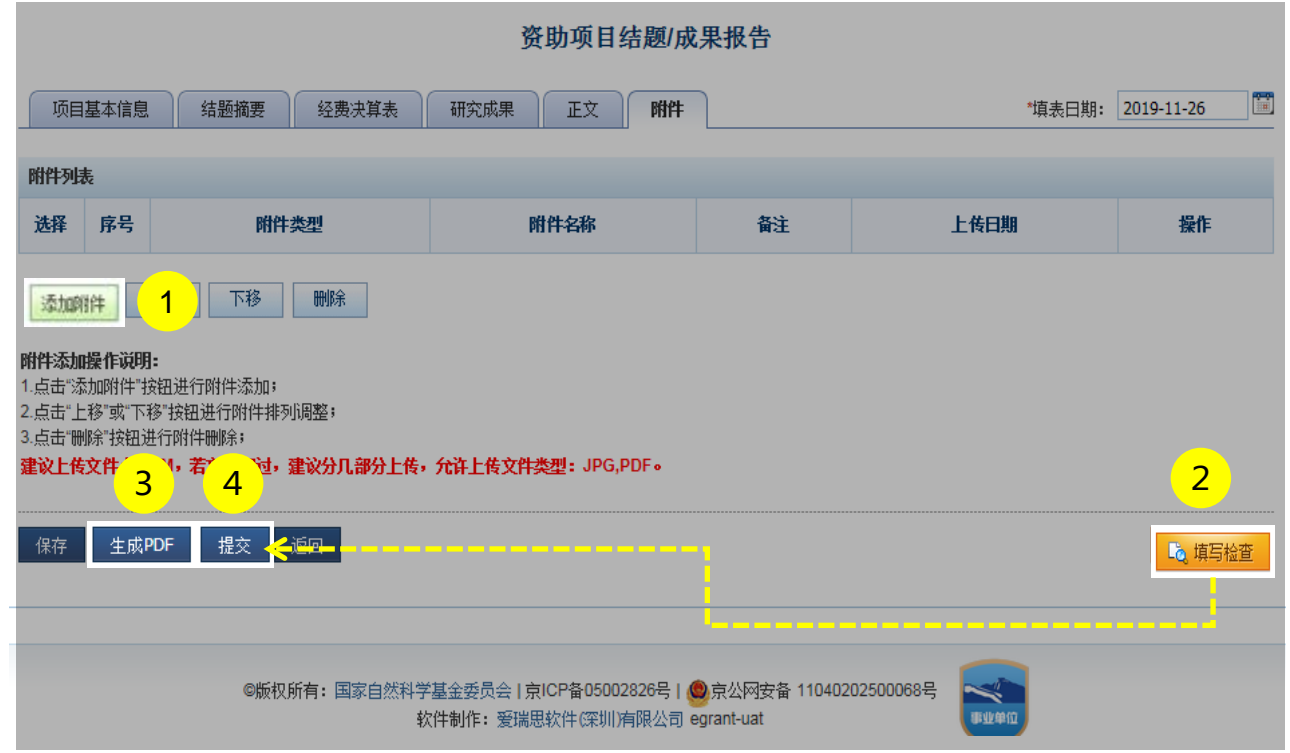

内容:

- 1. 点击**【添加附件】**上传结题报告附件材料(请参考填报说 明及撰写提纲)
- 2. 点击**【填写检查】**按钮,检查结题报告内容是否符合填写 要求
- 3. 点击**【生成PDF】**按钮,预览结题报告
- 4. 点击**【提交】**按钮,将结题报告提交给依托单位审核

- 结题报告需提交签字盖章纸质材料
- > 提交后,您可以通过系统查看结题报告的审核进展情况

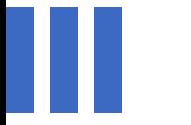

# 感谢各位长期以来对信息中心 工作的热情支持

国家自然科学基金委员会(信息中心) 服务电话:010-62317474 服务邮箱: support@nsfc.gov.cn 技术支持:爱瑞思软件(深圳)有限公司

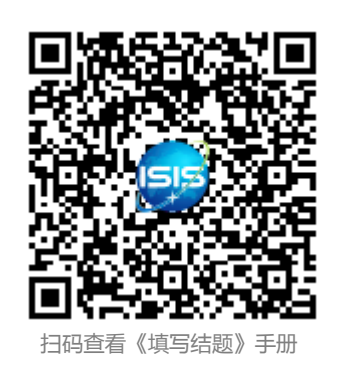